# *Teatro*

# X-Keys Controller Installation and Operation

8/2014

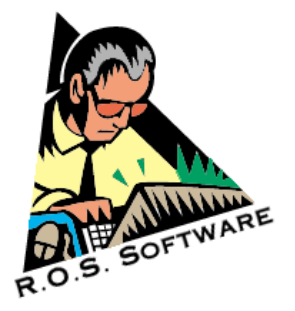

© 2014 R.O.S. Software

#### SOFTWARE LIMITED WARRANTY

To the original customer purchasing this product in the first instance only, R.O.S. provides the following warranties:

30 Day Satisfaction Guarantee. If you are dissatisfied with the Software for any reason we will refund your money for a period of 30 days from the date of original purchase.

R.O.S. warrants that the Software will perform in substantial compliance with the documentation supplied with the Software. If a material defect in the Software is found, you may return the Software to us for a refund. In no event will such a refund exceed the purchase price of the Software. This is your sole and exclusive remedy for any breach of warranty during this 30 day period.

R.O.S. does not warrant that the Software will meet your requirements, that operation of the Software will be uninterrupted or error-free, or that all Software errors will be corrected. R.O.S. is not responsible for problems caused by changes in the operating characteristics of computer hardware or computer operating systems which are made after the release of the Software nor for problems in the interaction of the Software with other software. R.O.S. will have no responsibility to replace or refund the license fee of media damaged by accident, abuse or misapplication.

> Development & Distribution: R.O.S. Software www.ros-software.de email: info@ros-software.de

Windows XP/2000/95/98/ME are registered trademarks of Microsoft Corporation

# **Contents**

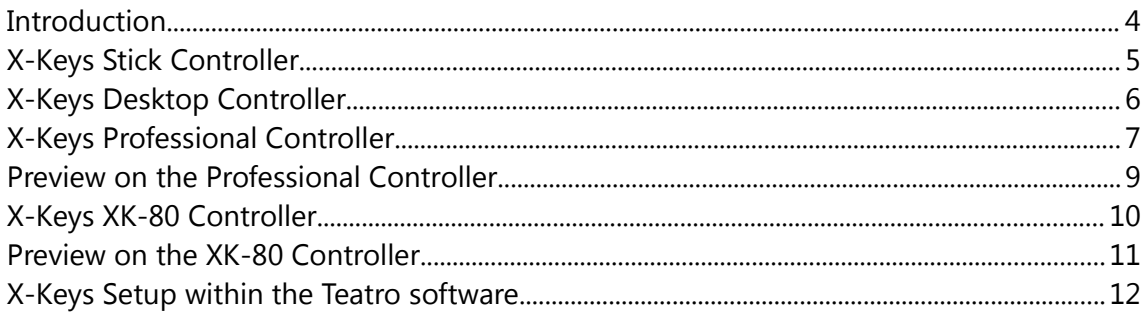

# **Introduction**

The X-Keys USB controller can be used as an external control for the Teatro software. It can be used in addition to the PC's monitor and mouse or in addition to an existing Touchscreen or one of the other Teatro remote controllers. The controller offers control about the audio playback process similar to a remote control for tapemachines or CD/Cart Players.

The usage of the Teatro software together with one of the X-Keys controllers, offers the best combination in modern and flexible audio playback for Live, Theater, TV:

- The PC software can be extended with additional program modules. Therefore this system has big advantages compared to a "stand alone" system with a fixed operating system which in most cases can not be upgraded with additional features.
- The controller makes it possible to control the PC and it's software as if it would be a "stand alone" system, while there is no need to additionally use the PC mouse and keyboard.

The following pages will describe the installation and the operation of each one of the controllers. If you have worked with Teatro previously you will notice that many of the functions on the controller are identical to the functions found within the Teatro software. The X-Keys controller hardware is available in three different versions:

- X-Keys Stick controller with 16 buttons
- X-Keys Desktop controller with 20 buttons
- X-Keys Professional controller with 50 buttons
- X-Keys XK-80 controller with 80 buttons

The following pages will describe the layout of the three devices and how they must be connected to the PC.

If you have ideas for additional functions of the controllers just let us know: info@rossoftware.de

# **X-Keys Stick Controller**

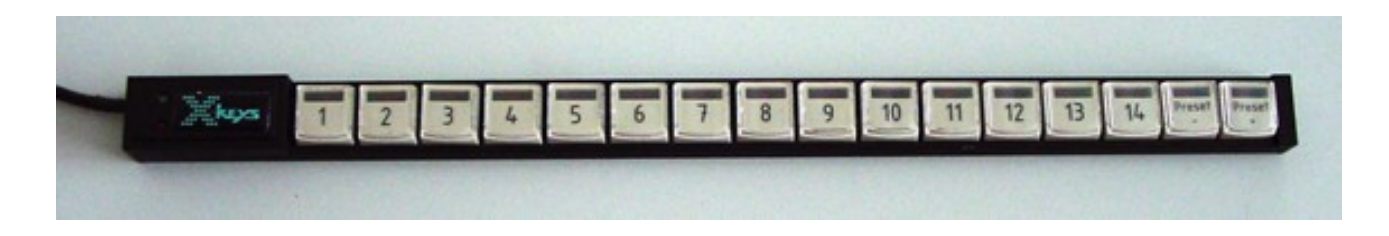

The X-Keys Stick controller has 16 buttons, with the following functions:

- Button 1 to  $14 =$  Start/Stop for channel 1 to  $14$
- Button  $15 =$  Preset back  $(-)$
- Button  $16$  = Preset forward  $(+)$

Like all other X-Keys controllers, the Stick controller must be connected to one of the USB ports of the PC.

(If you wish to connect this device further apart from the PC, we can offer a variety of USB extension cables)

It is not necessary to install drivers for the X-Keys Stick controller, as the drivers are already integrated in the Teatro software.

A few pages ahead you will find some information about which settings have to made within the Teatro software, when using the X-Keys controllers.

# **X-Keys Desktop Controller**

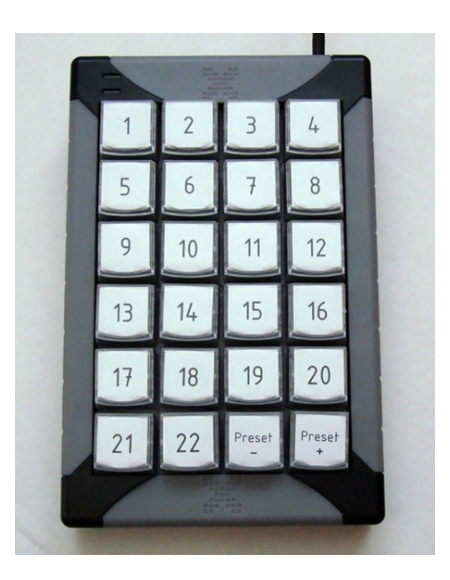

The X-Keys Desktop controller has 20 buttons, with the following functions:

- Button 1 to  $18 =$  Start/Stop for channel 1 to  $14$
- Button  $19$  = Preset back  $(-)$
- Button 20 = Preset forward  $(+)$

Like all other X-Keys controllers, the Stick controller must be connected to one of the USB ports of the PC.

(If you wish to connect this device further apart from the PC, we can offer a variety of USB extension cables)

It is not necessary to install drivers for the X-Keys Desktop controller, as the drivers are already integrated in the Teatro software.

A few pages ahead you will find some information about which settings have to made within the Teatro software, when using the X-Keys controllers.

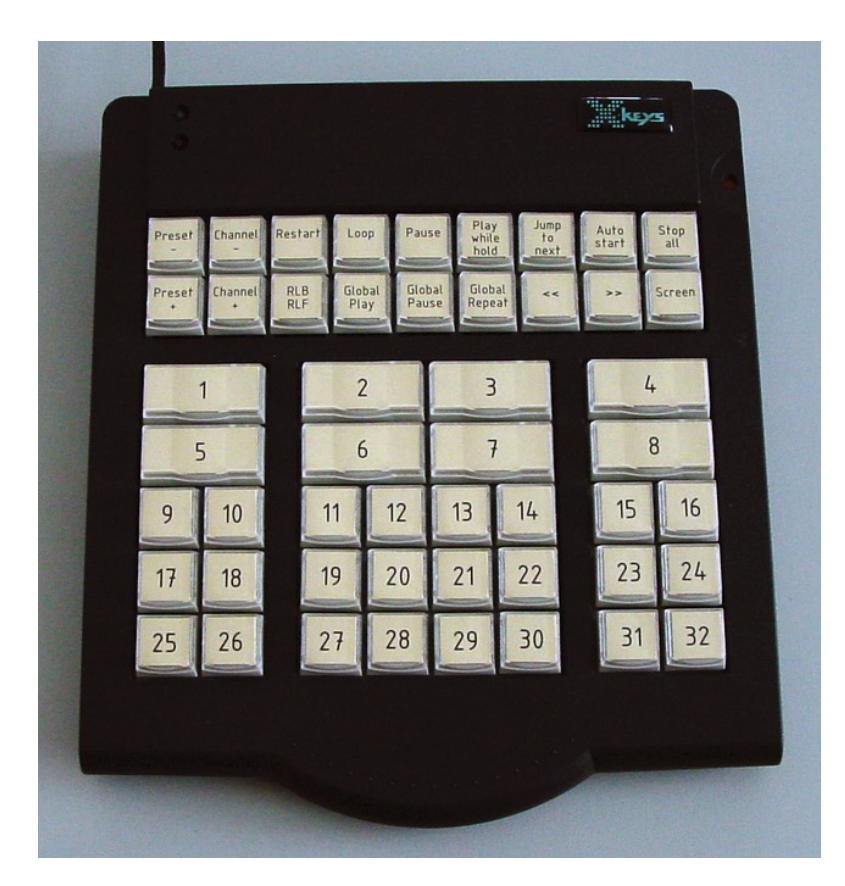

# **X-Keys Professional Controller**

**The X-Keys Professional controller for Teatro version 3 has the following layout on the two upper button rows:**

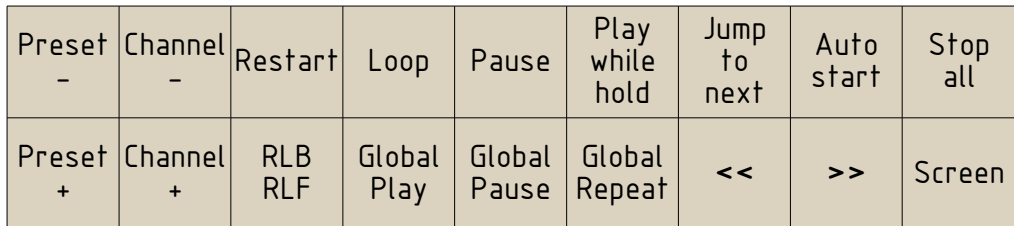

Button layout for Teatro version 3:

- Button 1 to 32 = Start/Stop for channel 1 to 32
- Preset  $+/-$  = Selects the presets
- Channel  $+/-$  = Selects the channels
- Restart, Loop, Pause, Play while hold, Jump to next, Autostart = On/Off for the channel parameters
- Stop all = Stops all channels which are currently playing a sound
- RLB/RLF = On/Off for the rollback function used within the global playback control
- Global Play/Pause/Repeat/<</>> = playback functions for the global playback control

• Screen = switches between the Teatro screen and the alternative screen (blackscreen).

### **The X-Keys Professional controller for Teatro version 4 has the following layout on the two upper button rows:**

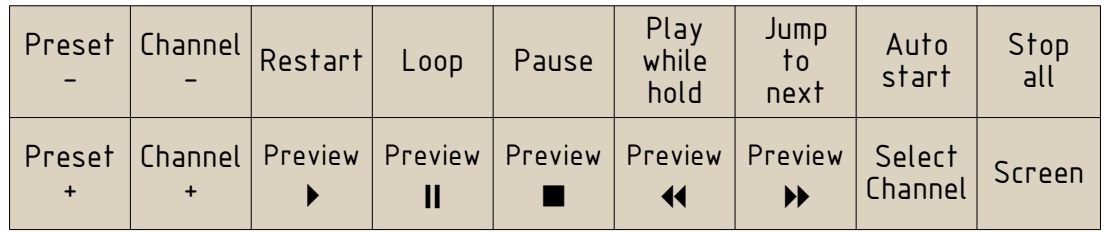

**If you have used this controller with Teatro 3 previously, please print this page and replace the button labels of the controller using these new labels.**

Button layout for Teatro version 4:

- Button 1 to  $32 =$  Start/Stop for channel 1 to  $32$
- Preset  $+/-$  = Selects the presets
- Channel  $+/-$  = Selects the channels
- Restart, Loop, Pause, Play while hold, Jump to next, Autostart = On/Off for the channel parameters of the same name
- Stop all = Stops all channels which are currently playing a sound
- Preview  $\rightarrow$  = starts sound preview for the currently selected channel
- Preview  $\mathbf{II}$  = pauses the sound
- Preview  $\blacksquare$  = stops the sound and closes the Preview dialog
- Preview  $\blacktriangleleft$  = spools the sound backwards
- Preview  $\rightarrow \rightarrow$  spools the sound forward
- Select Channel = pressing this button together with one of the 32 track buttons makes the selected channel the current channel on the Teatro main page.
- Screen = switches between the Channel page and the Logging page.

Like all other X-Keys controllers, the Professional controller must be connected to one of the USB ports of the PC.

It is not necessary to install drivers for the X-Keys Professional controller, as the drivers are already integrated in the Teatro software.

Below you will find some information about which settings have to made within the Teatro software, when using the X-Keys controllers.

# **Preview on the Professional Controller**

The Preview channel is the 65th channel within the Teatro software. A separate sound device or soundcard channel can be assigned for the Preview channel to make it independent from the main "on-air" mixing console. This output channel could be for example the built-in PC mainboard sounddevice (in most cases a Realtek device, which may be activated in the PC BIOS first).

To control the Preview function, do the following:

- Select the channel which contains the sound you would like preview using then "Select Channel" button and one of the 32 channel buttons.
- Press the "Preview  $\blacktriangleright$  " button to open the Preview dialog.
- Control the preview process using the  $\blacktriangleright$   $\blacksquare$   $\blacksquare$   $\blacktriangleleft$   $\blacktriangleright$  buttons.
- Close the Preview dialog using the  $\blacksquare$  (Stop) button.

The sound will be played through the sound device selected in the "Preferences" dialog under "Output Devices/Preview".

# **X-Keys XK-80 Controller**

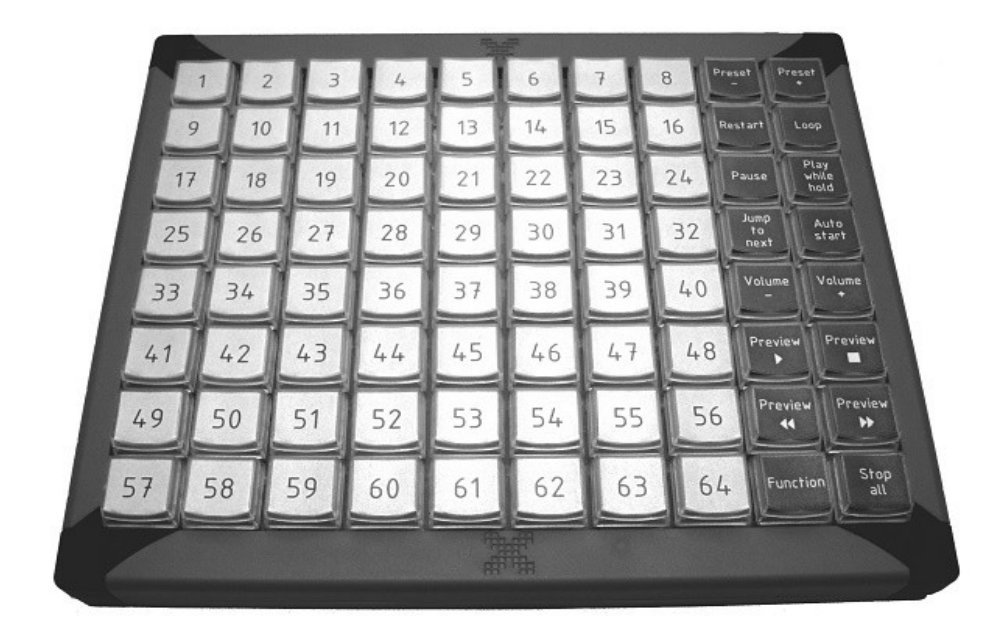

# **The X-Keys XK-80 controller has the following layout on the two rows to the right:**

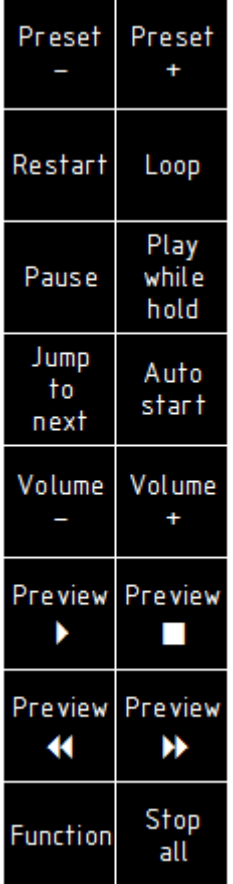

- Button 1 to  $64 =$  Start/Stop for channel 1 to  $64$
- Preset  $+/-$  = Selects the presets
- Restart, Loop, Pause, Play while hold, Jump to next, Autostart = On/Off for the channel parameters of the same name
- Volume  $+/-$  = changes the volume of the selected channel or while Preview is active
- Preview  $\blacktriangleright$  = starts sound preview for the currently selected channel
- Preview  $\blacksquare$  = stops the sound and closes the Preview dialog
- Preview  $\triangleleft$  = spools the sound backwards
- Preview  $\blacktriangleright$  = spools the sound forward
- Function = pressing this button together with one of the 64 track buttons makes the selected channel the current channel on the Teatro main page.
	- Stop all = Stops all channels which are currently playing a sound

# **Preview on the XK-80 Controller**

The Preview channel is the 65th channel within the Teatro software. A separate sound device or soundcard channel can be assigned for the Preview channel to make it independent from the main "on-air" mixing console. This output channel could be for example the built-in PC mainboard sounddevice (in most cases a Realtek device, which may be activated in the PC BIOS first).

To control the Preview function, do the following:

- Select the channel which contains the sound you would like preview using then "Function" button and one of the 64 channel buttons.
- Press the "Preview  $\blacktriangleright$  " button to open the Preview dialog.
- Control the preview process using the  $\blacktriangleright$   $\blacksquare$   $\blacktriangleleft$   $\blacktriangleright$  buttons.
- Close the Preview dialog using the  $\blacksquare$  (Stop) button.

The sound will be played through the sound device selected in the "Preferences" dialog under "Output Devices/Preview".

# **X-Keys Setup within the Teatro software**

If you are going to use one of the X-Keys controllers, it simply has to be connected to one of the PC's USB ports. When Teatro starts, it will automatically detect which one of the X-Keys controllers is currently connected. The name of the detected device will be displayed in the "Options/Remote" dialog.

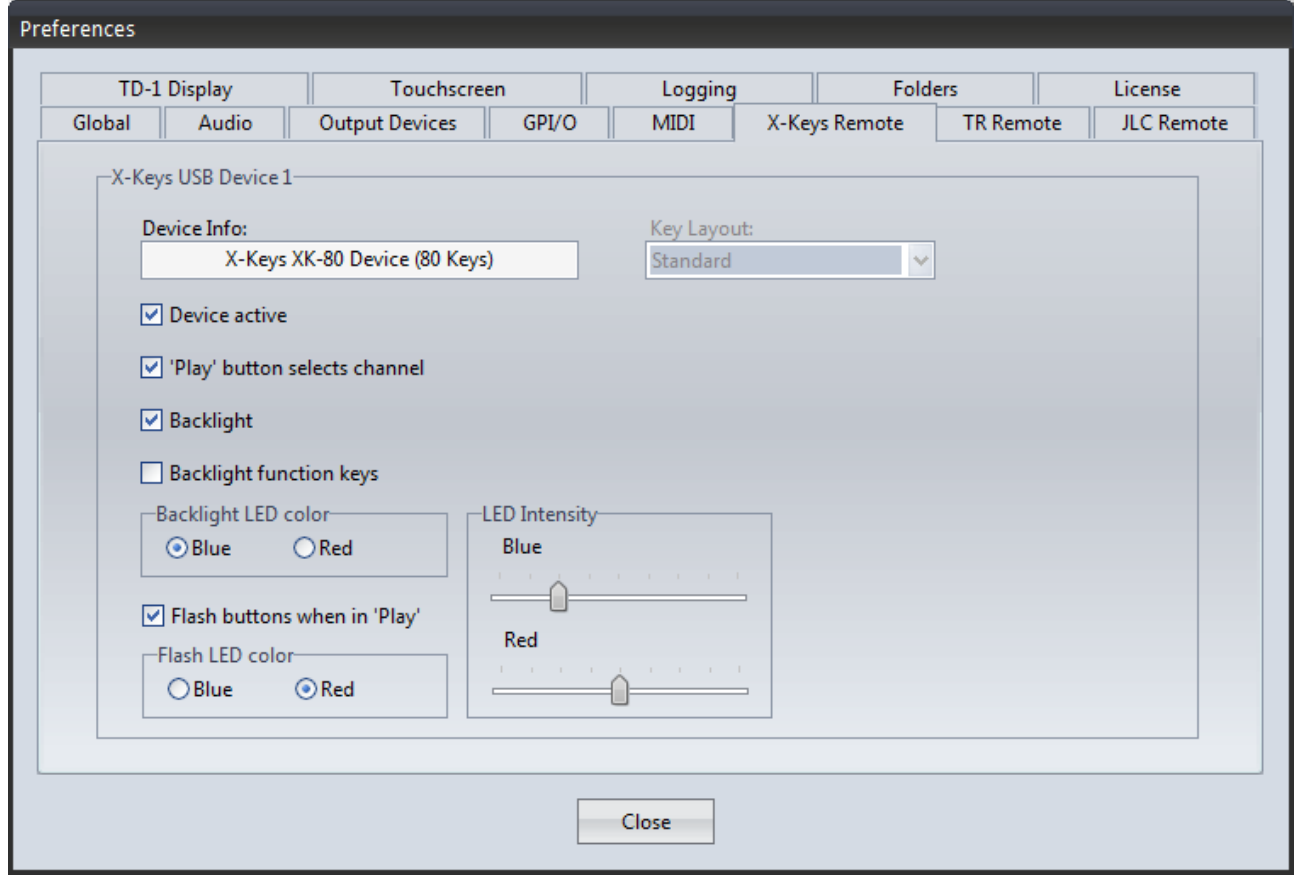

#### **Device Info**

Here you can check if Teatro has detected any X-Keys USB devices on startup.

#### **Device active**

Enables the controller for the usage within Teatro.

#### **Play button selects channel**

Everytime when you push one of the 'PLAY' buttons, the corresponding channel will be selected automatically. In some situations this behaviour may not be useful and can be switched off here.

#### **Backlights**

Some of the X-Keys controllers are supporting a built-in backlight, which can be switched on/off here. The color of the backlight can also be selected with "Green/Blue" and "Red".

#### **Backlights function keys**

For the X-Keys remote controller XK-80 the backlight for the function keys to the right side of the controller can separately be controlled.

### **Backlight LED color**

If the X-Keys controller is equipped with a backlight option the color can be switched between blue and red.

### **Flash buttons when in 'Play'**

If this option is active the buttons will flash if the corresponding channel is currently playing.

### **Flash LED color**

If the X-Keys controller is equipped with a backlight option the color can be switched between blue and red.

# **LED Intensity**

The brightness of the blue and red backlights can be controlled independently from each other using these sliders.

# **Notes!**

Some early revisons of the XK-24 controller were released with a green backlight while later revisions have a blue backlight. The red backlight is common for all XK-24 controllers.

The X-Keys "Stick" has a red backlight only.

The options "Backlight" and "Flash buttons when in Play" can be used at the same time. It is for example possible to have the backlight set to blue and then have the buttons of the playing channels blink in red.